**Quick Reference Guide** 

# Mental Health – Documenting a MH Act FORM 2 - Mental Health Inquiry form within the eMR

#### **Smarter Safer Better**

#### Introduction

This quick reference guide details how a user can document the FORM 2 Mental Health Inquiry – Mental Health Act 2007 within the electronic medical record (eMR)

The MH Act FORM 2 - Mental Health Inquiry electronic document gives notice of a mental health inquiry to the designated carer/s and principal care provider of an assessable person. This document is a prescribed form and should only be completed by an Authorised Medical Officer

#### 1. Accessing the MH Act FORM 2 - Mental Health Inquiry

1. PowerChart: From the Patient Summary Tab, **open** Doc Launcher and **select** *MH Act FORM 2 - Mental Health Inquiry* from the relevant Mental Health section

FirstNet: From the ED Summary MPage Tab, **open** Doc Launcher and **select** *MH Act FORM 2 - Mental Health Inquiry* from the relevant Mental Health section

MH Act Detention of Patient 2hrs

MH Act FORM 1 - Detained Person

MH Act FORM 2 - Mental Health Inquiry

MH Act Schedule 1 (Section 19) Med Cert

MH Act Transfer Between Facilities

### 2. Adding data for the MH Act FORM 2 - Mental Health Inquiry

2. The PowerForm window automatically opens after you select MH Act FORM 2 - Mental Health Inquiry from Document Launcher. Complete the required details within the form. Reference text is available by right clicking within the white Reference text box (link to Mental Health Act 2007 forms)

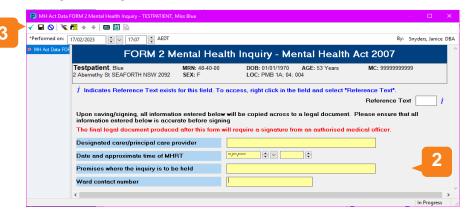

Ensure all the details here are accurate as you cannot edit any of the fields within the next document

3. Sign the form by clicking the green tick in the top left hand corner

NSW eHealth

### 3. Finalising the MH Act FORM 2 - Mental Health Inquiry

4. After signing the form, the dynamic documentation window will automatically open

Note: The information entered in the previous form autopopulates into the dynamic document to create the legal document

5. Thoroughly review all the information within the dynamic document

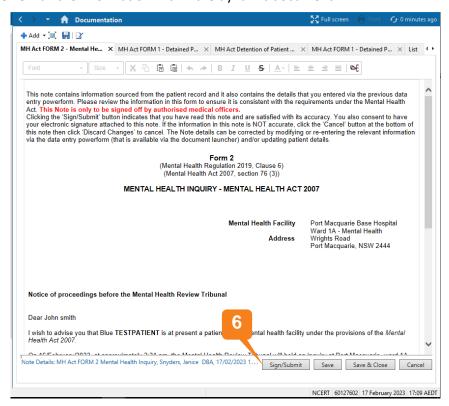

- 6. Click Sign/Submit
- 7. Upon **Sign/Submit** the note type window opens and the note type for the *MH Act FORM 2 Mental Health Inquiry* will automatically populate into the 'Type' field

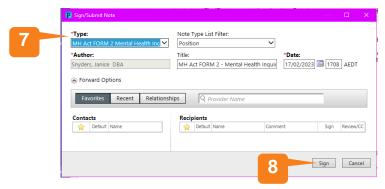

8. Click Sign to finalise the document

NB: Once you have signed/submitted the *MH Act FORM 2 - Mental Health Inquiry* document you will not be able to modify. To make any changes, Unchart the PowerForm and In Error the document to restart the workflow

Filename: 07\_MH\_QRG\_MH Act FORM 2 - MH Inquiry

Effective Date: October 2023

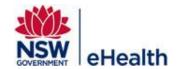

## 4. Viewing the MH Act FORM 2 - Mental Health Inquiry Legal Document

The final document is viewable within PowerChart and FirstNet, via ContinuousDoc, Documentation, Clinical Notes, and the Results Flowsheet found within the Menu Bar

## 5. How to Unchart/In Error the FORM 2 - Mental Health Inquiry Form and Dynamic Document

To Unchart/In Error the legal document, you will need to Unchart the form **AND** In Error the final dynamic document

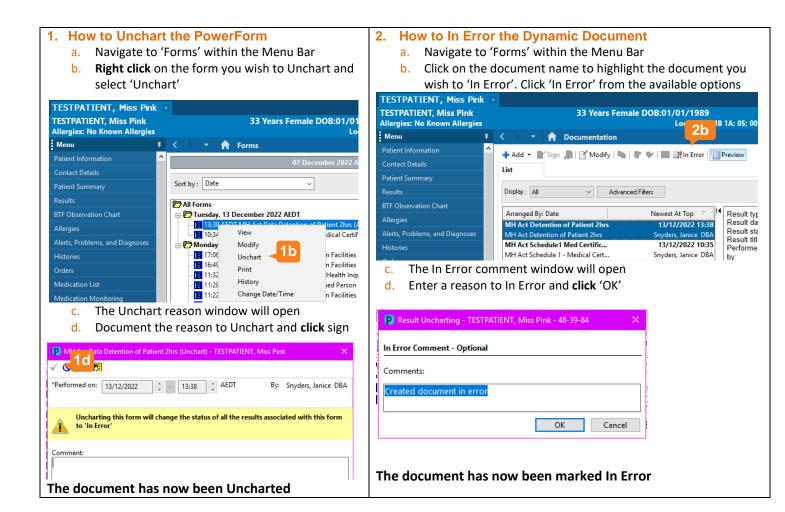

Filename: 07\_MH\_QRG\_MH Act FORM 2 - MH Inquiry

Effective Date: October 2023

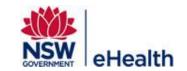